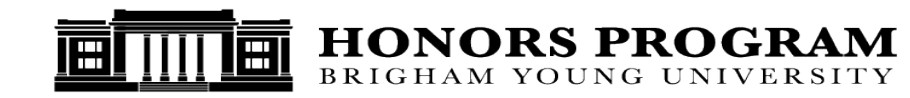

## **ScholarsArchive**

Instructions on how to upload your Honors Thesis to be published in the ScholarsArchive, by the deadline.

- 1. Go to<https://scholarsarchive.byu.edu/>
- 2. Click on "My Account"
- 3. Click on the Sign Up button below the Create new account heading.
	- A. If you have received a Digital Commons Monthly Readership email, please use the email address that email was received at to register and confirm your account. The email address associated with your account can be changed later if desired.
	- B. If you have not received a Digital Commons Monthly Readership email, please use your preferred email address to create your account. On the left hand side toward the bottom, select "How to Create an Account"
- 4. Fill in the fields, and click "Sign up"
- 5. You will receive an email asking to confirm your account. Follow the instructions to complete the process.
- 6. Once you are in your account, click "Submit Research"
- 7. Select the "Undergraduate Honors Theses"
- 8. Read through the "Submission Agreement" and check the box if you agree to the agreement terms.
- 9. Fill in the information.

Title: Author: Degree Name: Department: College: Defense Date: Publication Date: First Faculty Advisor: Second Faculty Advisor (optional): First Faculty Reader: Second Faculty Reader (Optional): Honors Coordinator: Keywords: Abstract:

- 10. Upload your Honors Thesis
- 11. Click Submit